## CHA Manual

[Version 0.2]

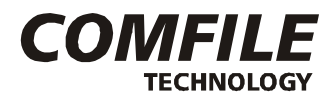

컴파일 테크놀로지 주식회사

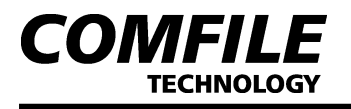

## 제1장 O/S 다운로드

- 1-1. Firstboot.nb0 Image Download
	- 1) 그림과 같이 PC와 HMI시리즈를 연결합니다.

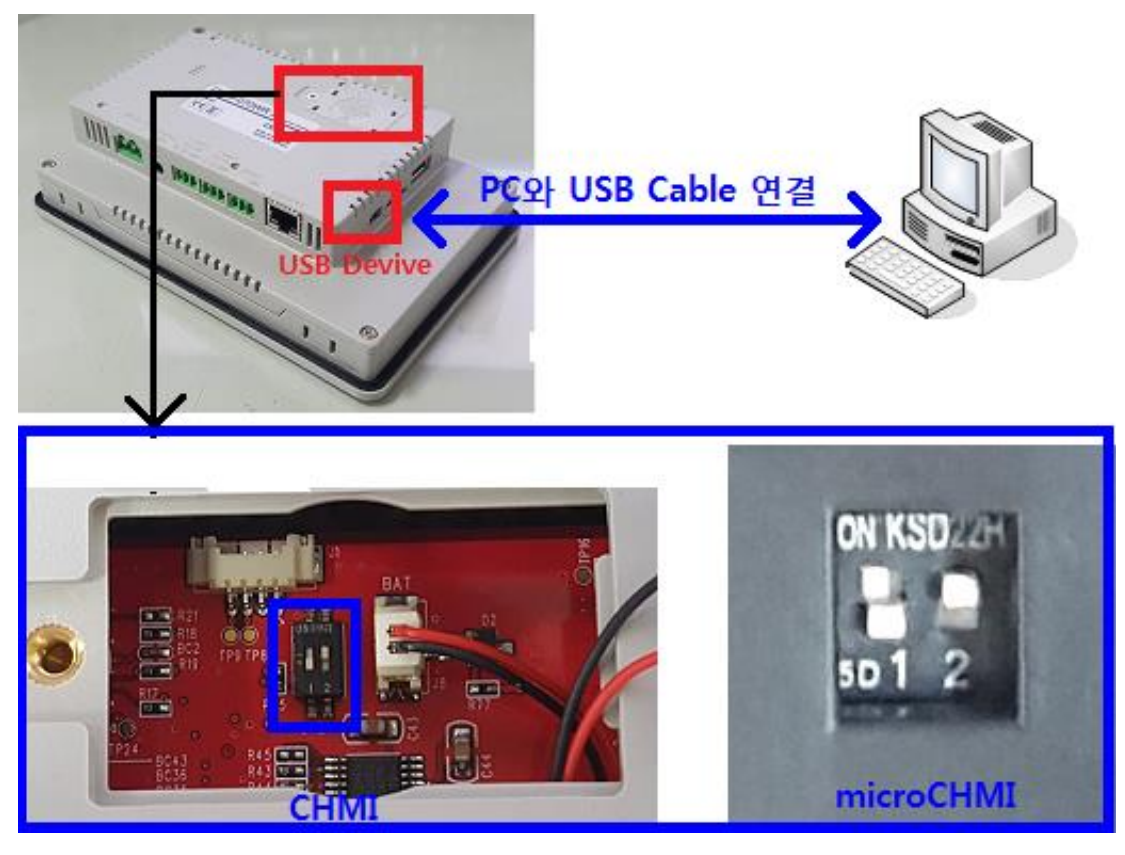

- 2) DIP 스위치 2번 OFF 상태에서 전원을 인가 한 후에 다시 DIP 스위치 2번을 ON 상태로 변경합니다.
- 3) PC에서 OS Download 프로그램(SAM-BA.exe)을 실행 후, [Select the connection] 탭을 클릭하여 아래 그림처럼 USBSerial 포트를 설정하고, [Select your board]탭을 클릭하여 at91sam9g45-ekes 설정합니다.
- 4) 포트 설정 및 보드 선택 후에 [Connect] Button을 클릭합니다.

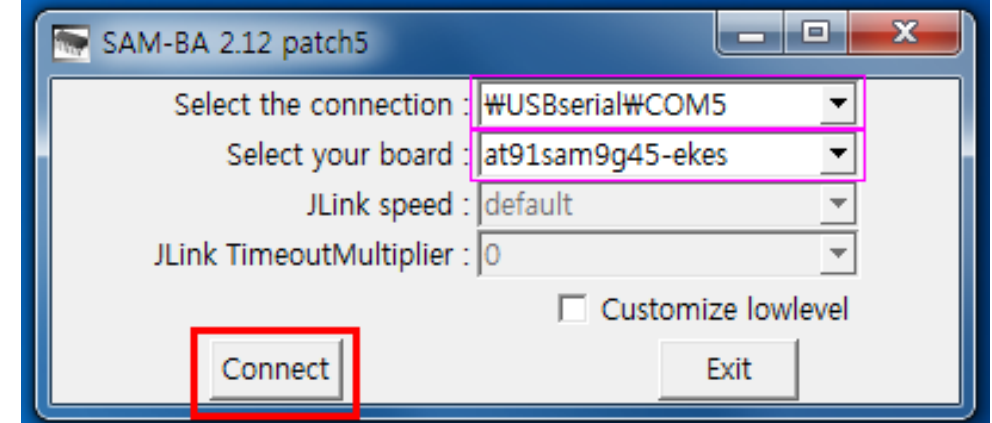

[주의] USBSerial Port Number는 사용자 PC 상태에 따라 설정값을 설정합니다.

5) 아래 그림에서 1 번 **[NandFlash]**탭 선택 후 2번 **[Scripts]** 항목에서 **Enable NandFlash** 항목을 선택합니다. 3번 **Execute** button을 클릭합니다.

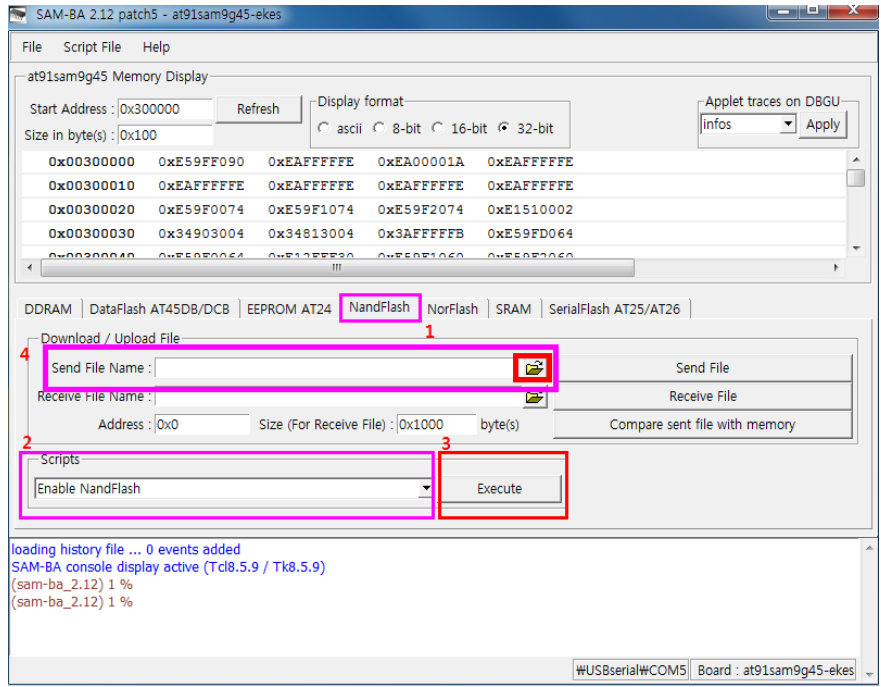

6) 아래 그림의 [Scripts] 항목에서 Erase All 을 선택하고, Execute Button을 클립하여, Nand flash를 초기화 합니다.

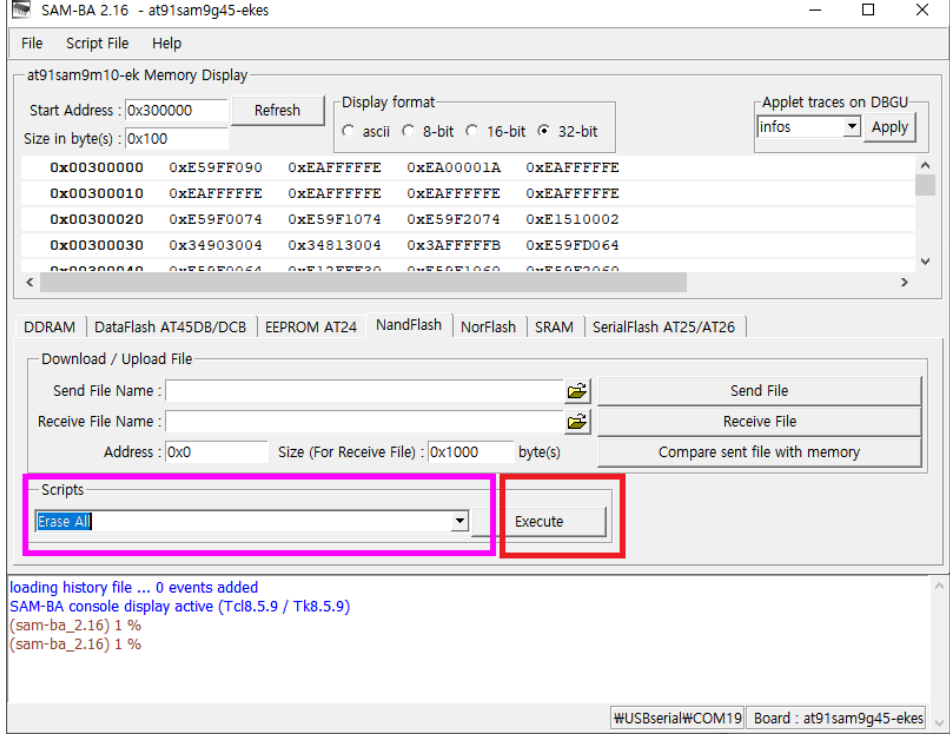

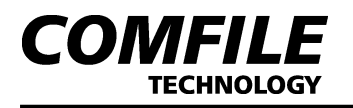

7) 아래 그림에서 [Scripts] 항목에서 Send Boot File 항목을 선택합니다. Execute button을 클릭하여, download 할 Firstboot.nb0파일을 선택하면 파일이 Download 됩니다.

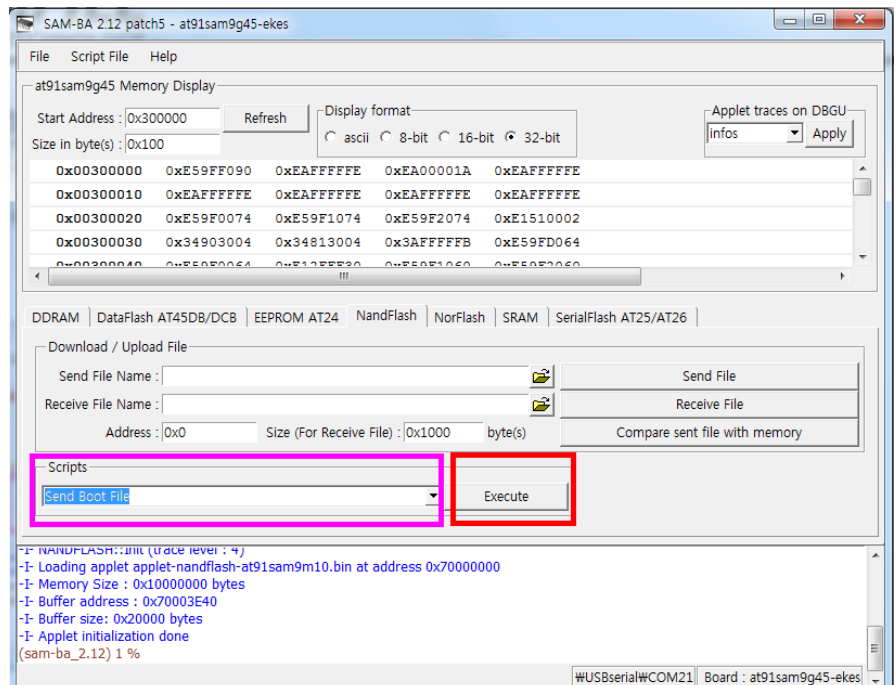

- 1-2. Eboot.nb0 Image download
	- 1) 위 순서에 이어, 아래 그림의 1번 [Address] 0x80000으로 설정합니다. 그리고 2번 폴더 표시를 선택하여 download할 eboot.nb0 파일을 선택합니다.
	- 2) 아래 그림의 3번항목의 Send File을 클릭하면 download가 진행됩니다.

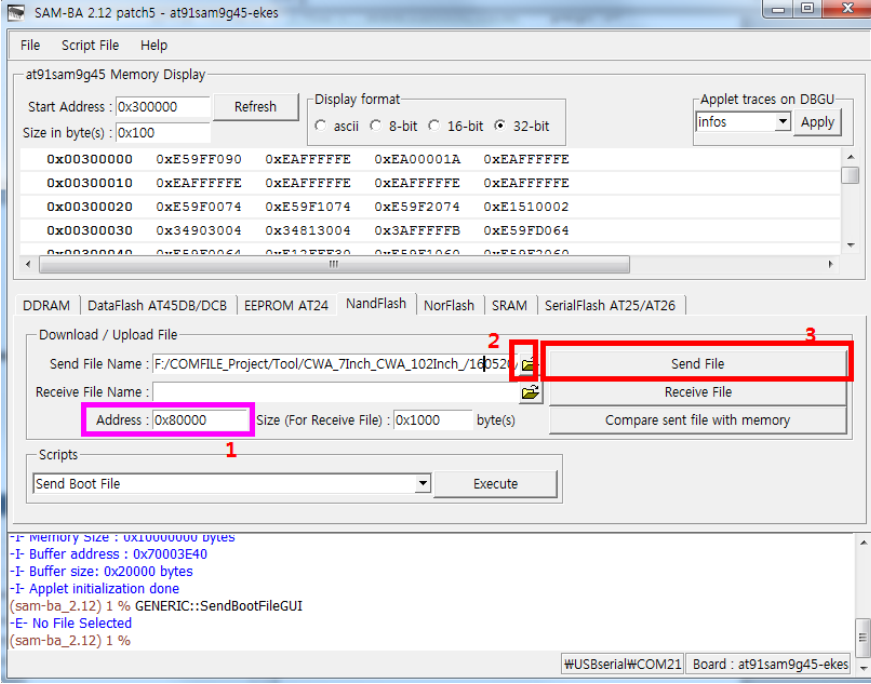

## 1-3. NK.nb0 Image Download

1)위 순서에 이어, 아래 그림의 2번 항목 [Address]에 0x200000 번지를 입력합니다. 4번항목의 폴더표시를 클릭하여 download 할 NK.nb0파일을 선택합니다.

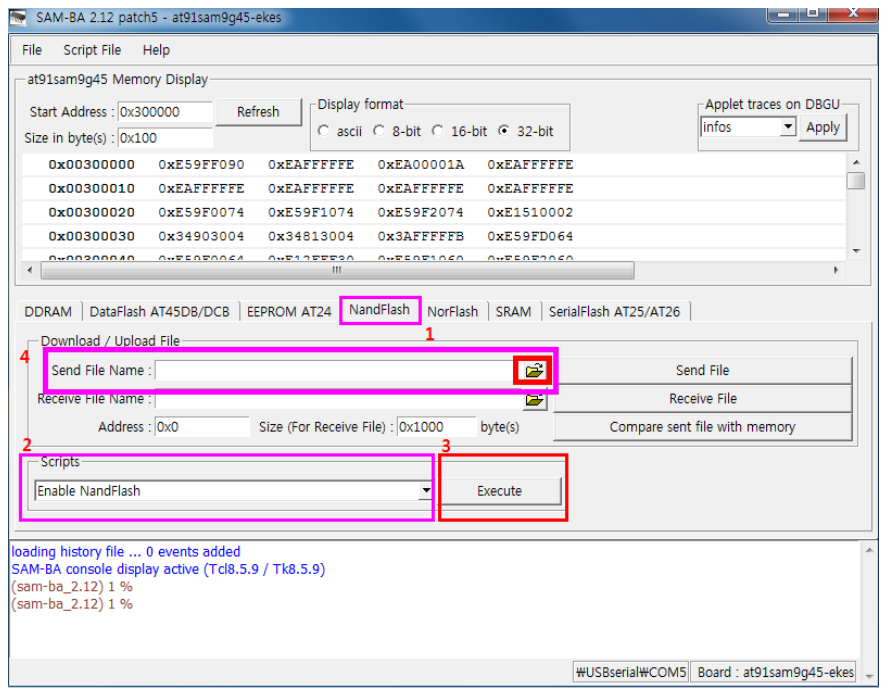

2) [Send File] Button을 클릭 후 다운로드를 완료합니다.

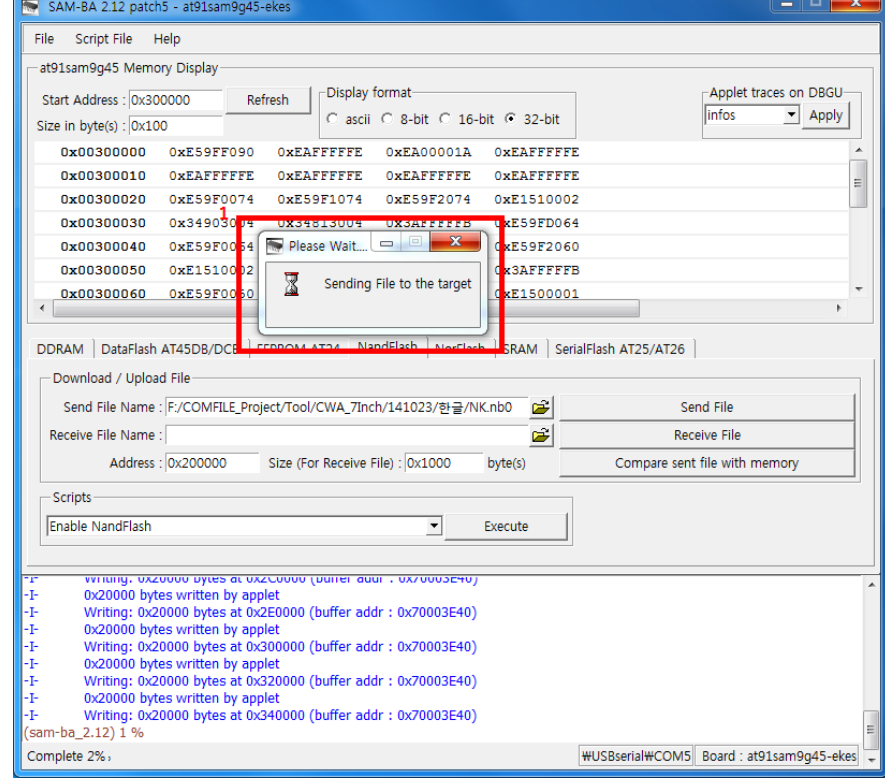

Download가 완료되고, 전원을 OFF/ON하여 부팅을 완료합니다.